# **Brukerveiledning pasientportal**

Kort brukerveiledning, datert 16.06.16

## **Pålogging i Checkware**

Start pasientportalen ved å trykke på linken «Pålogging – pasienter», se bildet under:

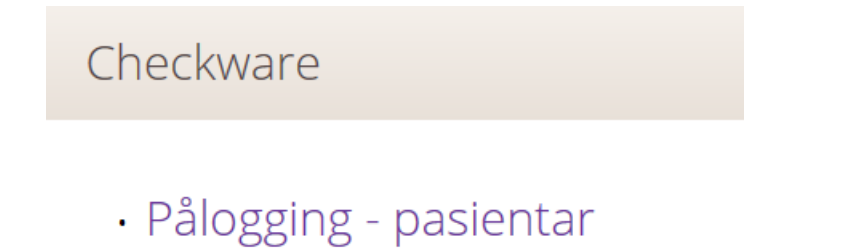

Påloggingsbildet kommer opp. Velg hvordan du vil logge deg på, se bildet under:

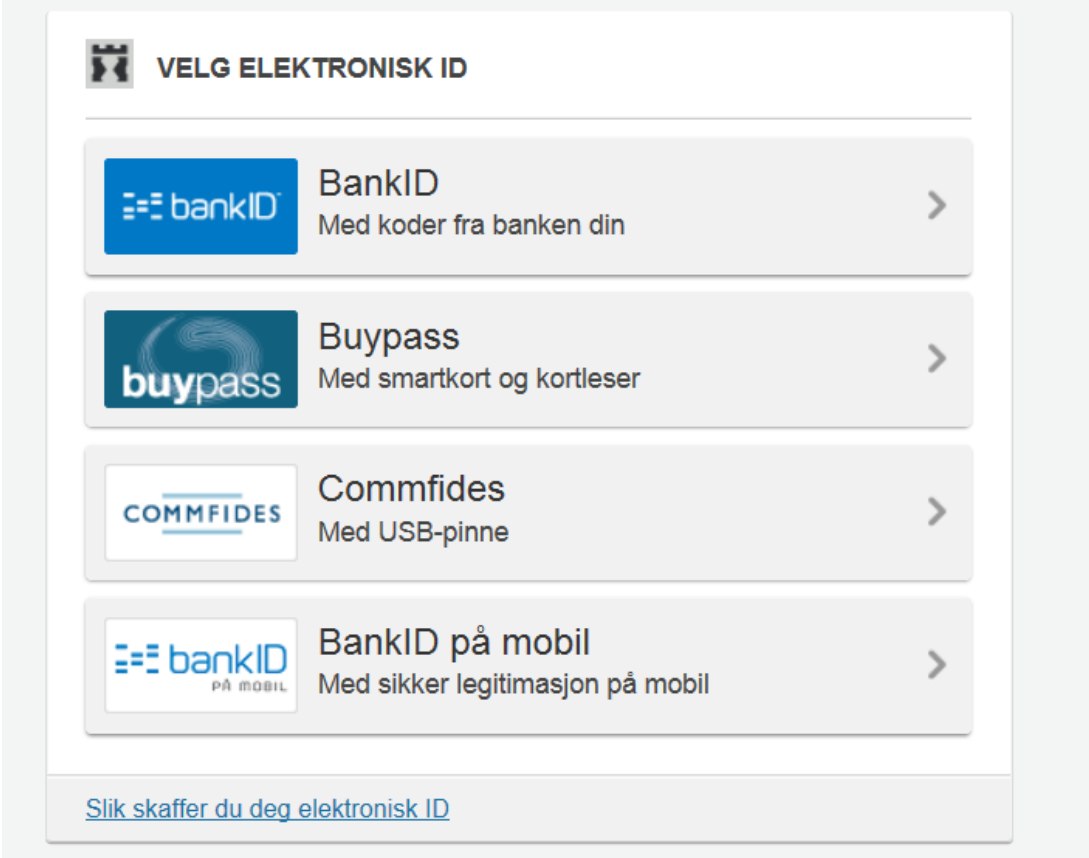

## **Besvare kartlegginger:**

Om man *har* tildelte kartlegginger åpner skjema seg automatisk på skjermen. Svar så på skjemaene.

Når en har fylt ut kartleggingen. Trykk på knappen «Ferdig». Dette bildet vil da åpne seg:

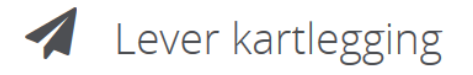

Vil du levere svarene dine nå? Det er ikke mulig å endre dem senere.

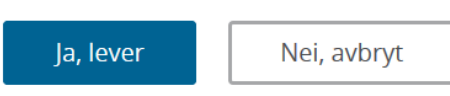

# Om man *ikke* har tildelte kartlegginger vises det slik, se bildet under:

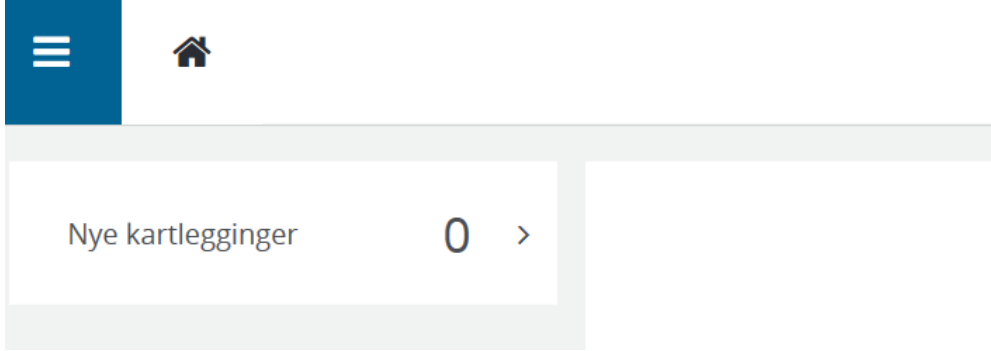

#### **For å logge ut av Checkware:**

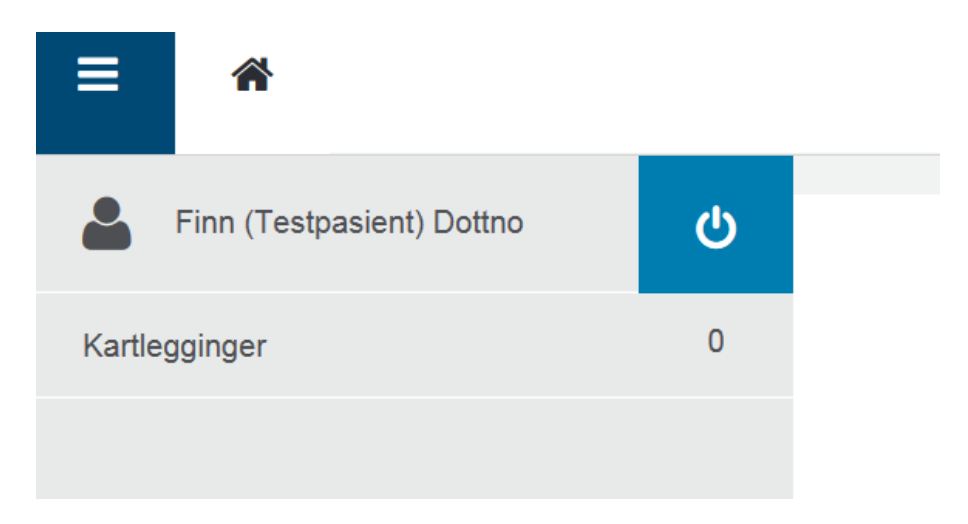

På forhånd tusen takk!